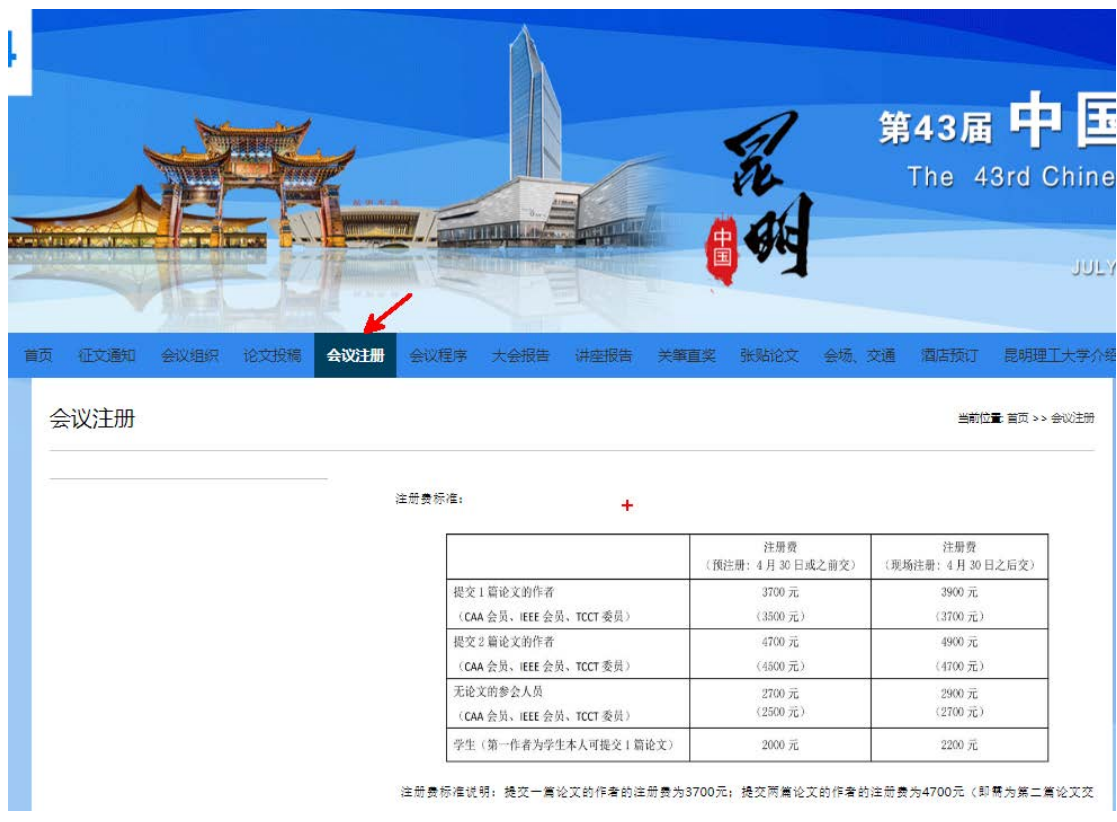

## 2. 点击箭头所指链接

参会人员(有论文):

- 1. 点击 CCC2024 注册缴费系统: https://www.cacpaper.com/register/91/user/preRegist, 通过账户/手机号登录中 国自动化学会统一平台,填写注册、论文、发票等信息并缴费,注册、缴 费成功后有一个 PaperCode(用于提交终稿使用)。
- 2. 登陆学术会议论文管理系统: http://cms.amss.ac.cn, 点击 CCC2024 作者工作 区,点击提交终稿,填写 Paper Code 和相关论文信息、提交版权协议后提交 终稿即可。

## 1. 打开 CCC2024 官网 https://ccc2024.kust.edu.cn/,点击会议注册:

3. 点击立即注册(如您之前已有账号,可直接登录)

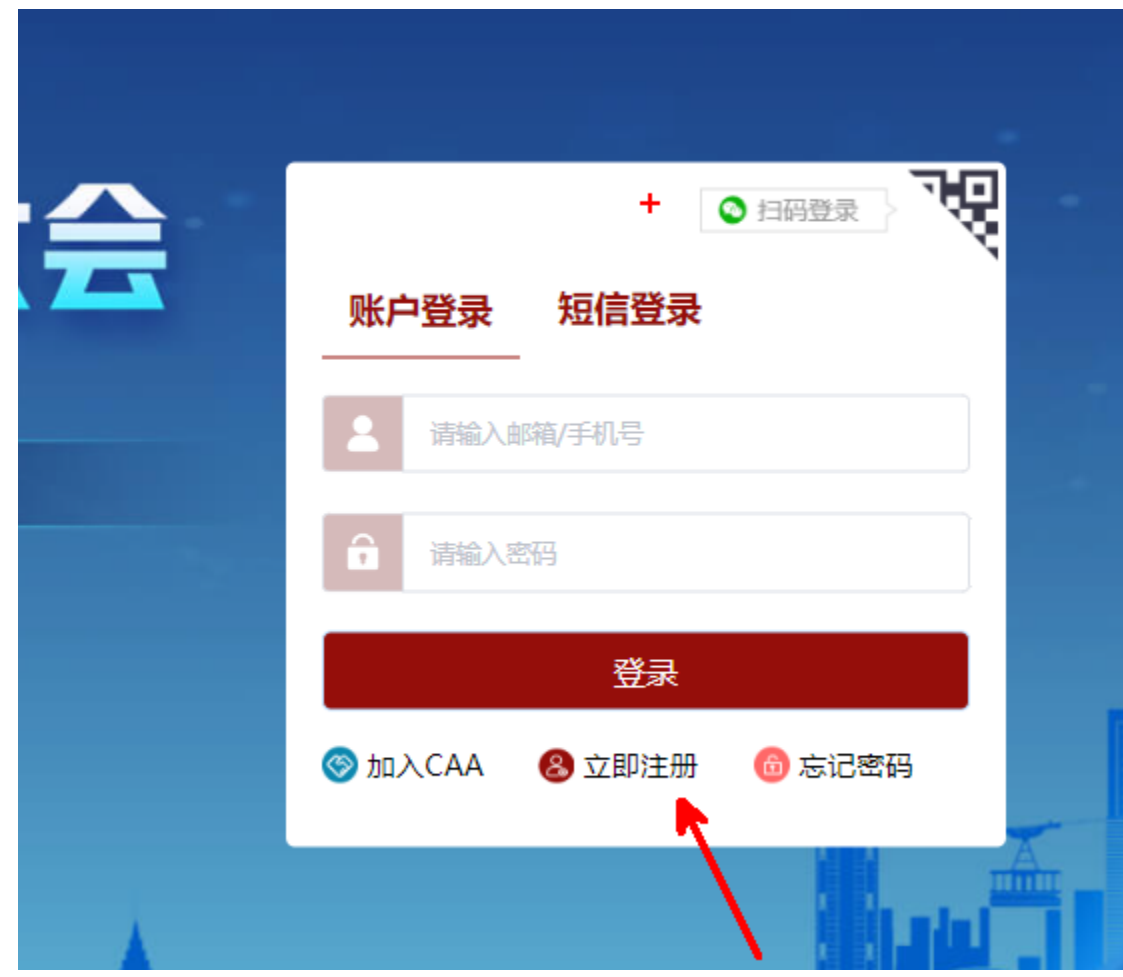

4. 在此页面填写相关信息(如您之前已有账号,可直接登录,忽略此步)

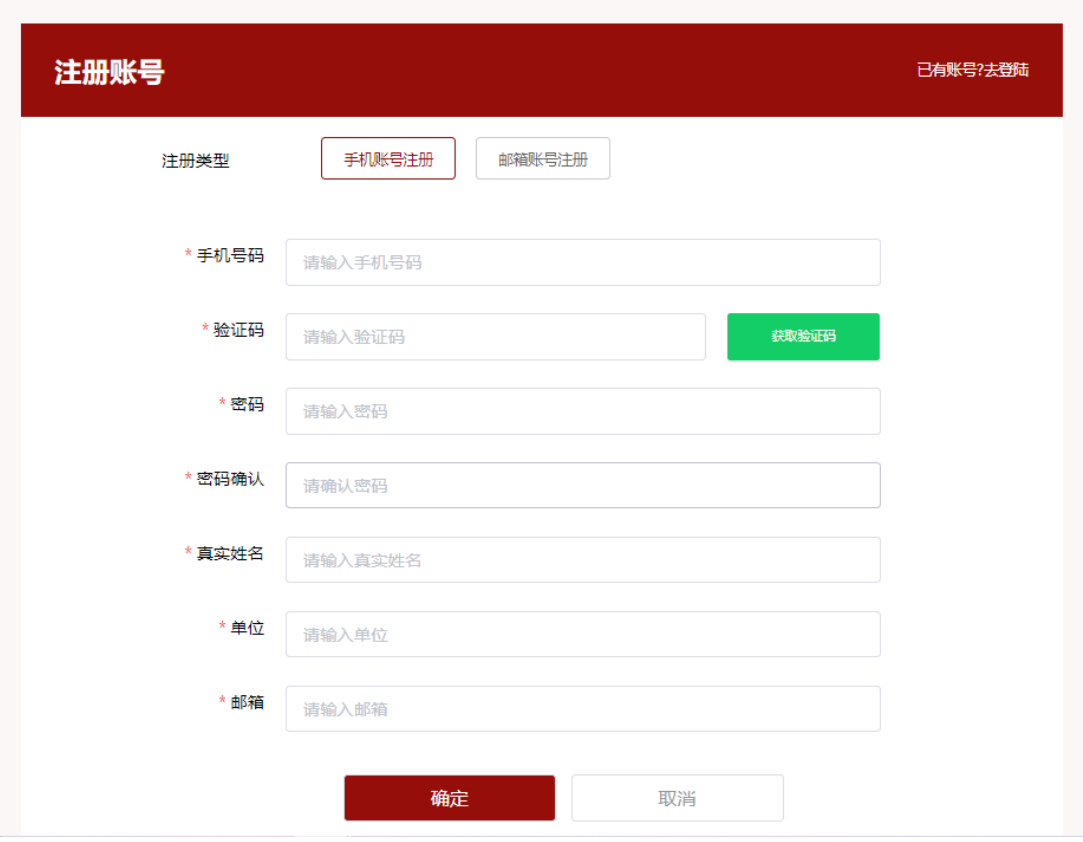

5. 根据自己的身份,点击"去注册"

第43届中国控制会议-CCC2024

请选择参会类型

普通参会者 Regular Registration

中国自动化学会会员 CAA Member

IEEE会员/TCCT委员 IEEE/TCCT Member

学生 Student

去注册

## 6. 补充参会人信息

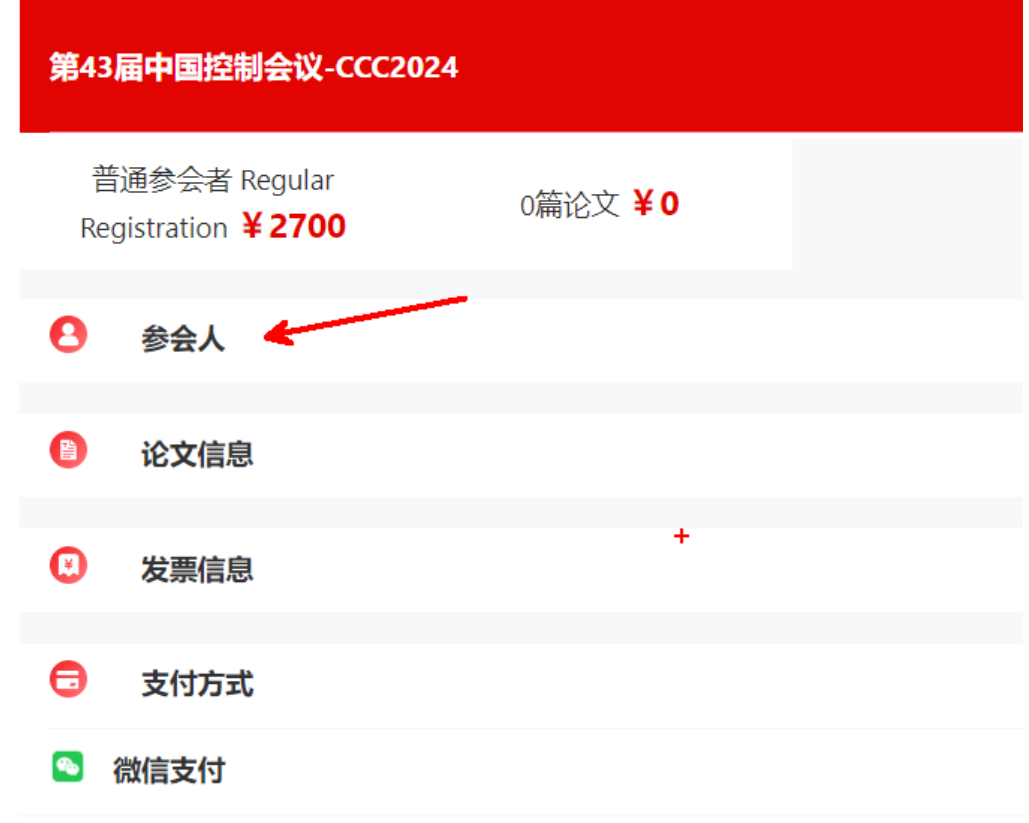

7. 点击论文信息,填写个人 PIN(投稿系统中的个人 PIN),选择要注册的论文(如果没有 论文请忽略此步)

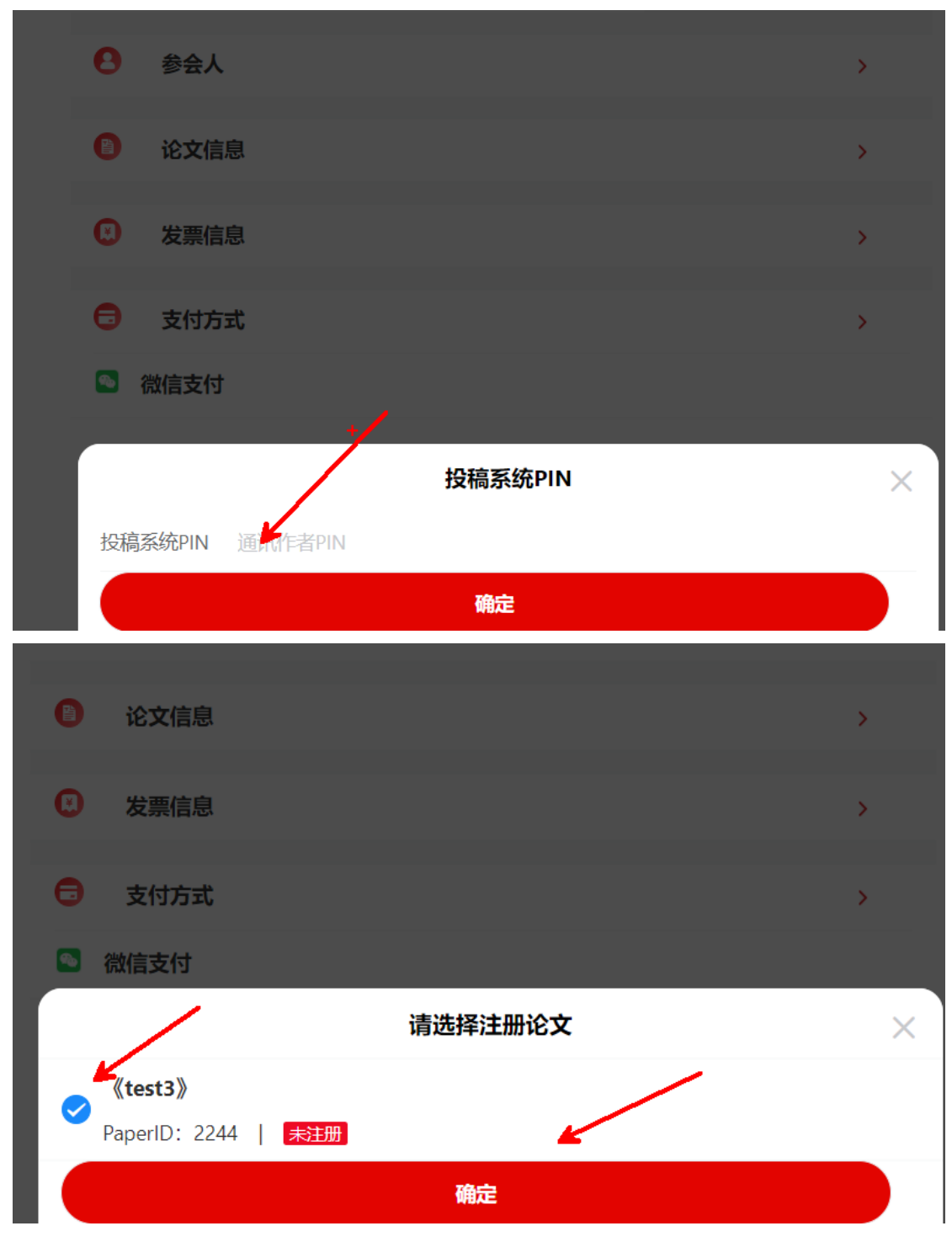

选择论文页数

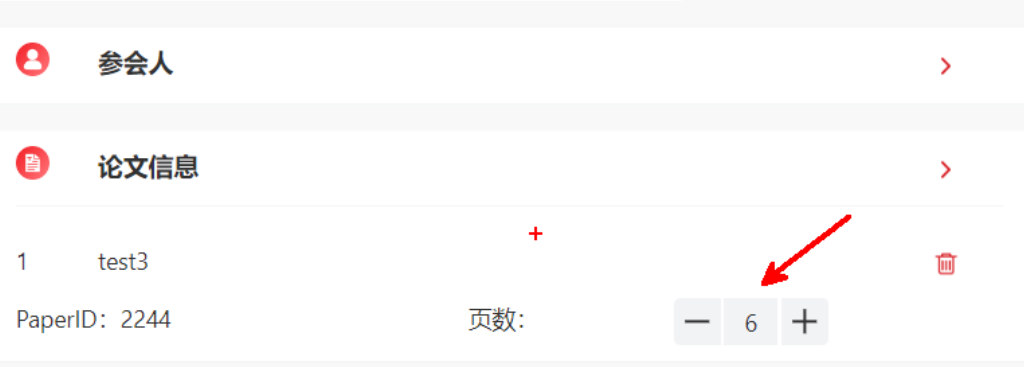

8. 如需要发票,请填写发票信息

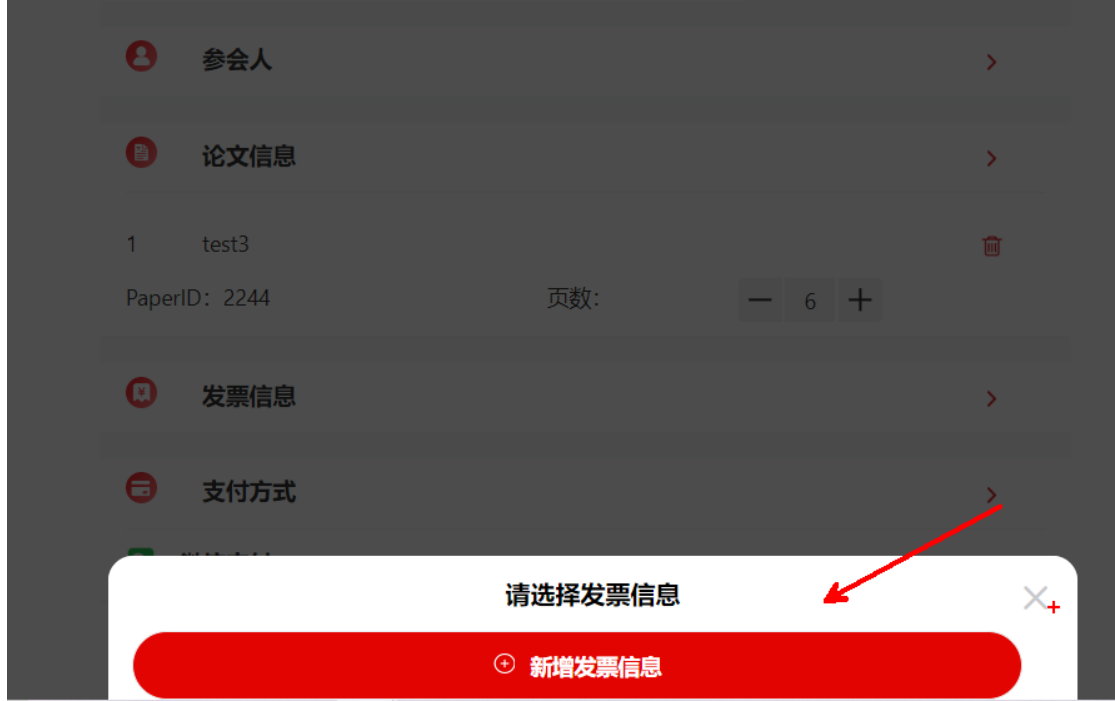

9. 选择您的支付方式,点击"确定",点击"立即支付"

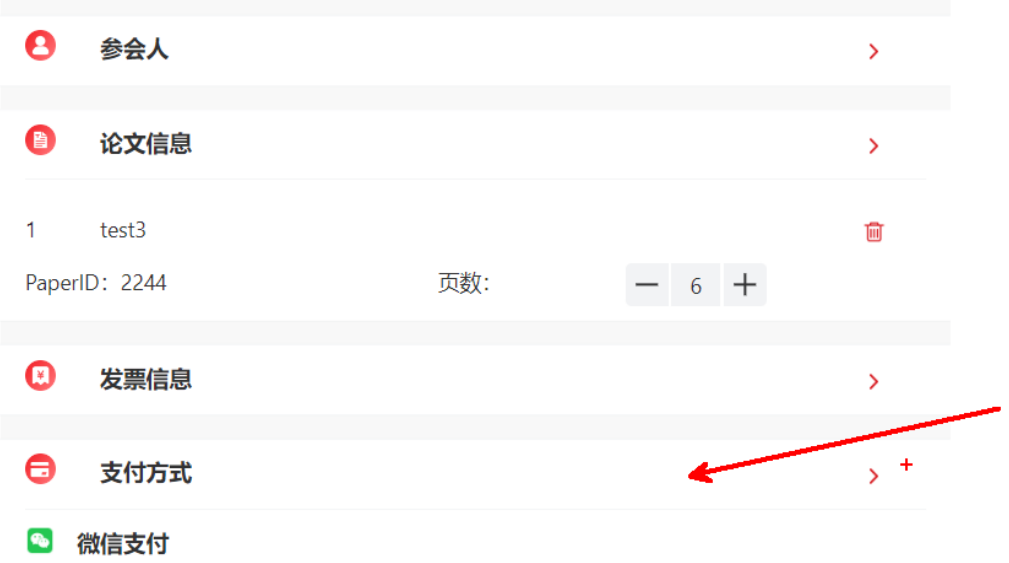

- 10. 注册成功后, 注册系统中会有 PaperCode (每篇文章有一个, 用于提交终稿使用) (如果没有论文请忽略此步)
- 11. 登陆投稿系统 https://cms.amss.ac.cn/, 点击 CCC2024"作者工作区", 点击"版权转让", 版权转让后,点击"提交终稿"(输入 PaperCode, 提交终稿)(如果没有论文请忽略 此步)

• 点击相关会议的编委工作区挑选及指派审稿人,当您作为相关会议的编委时

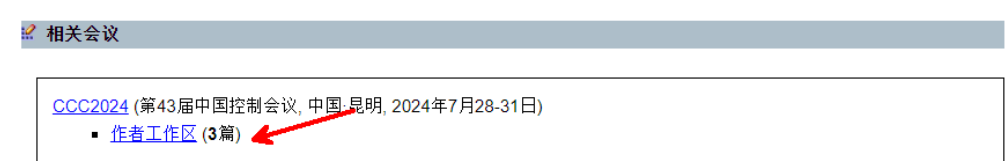

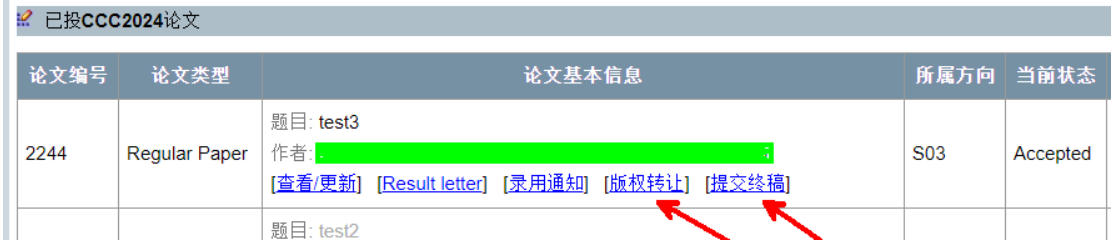